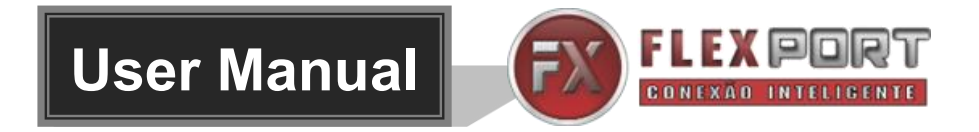

# **FX-MH88-4K60**

# **8x8 HDMI 2.0 Matrix with Audio Matrix/**

# **Downscaling/ AOC Supported**

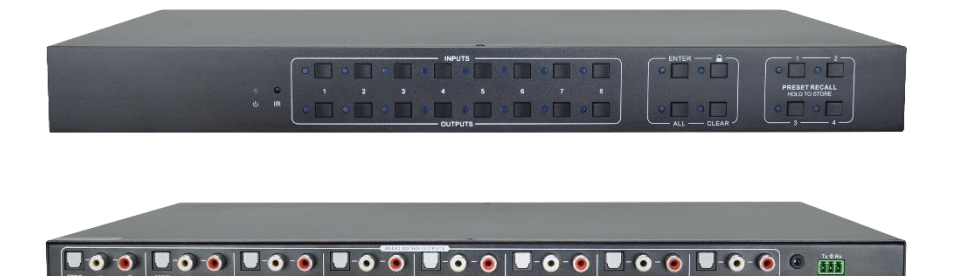

 $\bullet$   $\bullet$ 

100

 $\blacksquare$ -0-0

# **All Rights Reserved**

**Version: FX-MH88-4K60\_2019V1.2**

# **Preface**

Read this user manual carefully before using the product. Pictures shown in this manual are for reference only. Different models and specifications are subject to real product.

This manual is only for operation instruction, please contact the local distributor for maintenance assistance. The functions described in this version were updated till September, 2019. In the constant effort to improve the product, we reserve the right to make functions or parameters changes without notice or obligation. Please refer to the dealers for the latest details.

# **FCC Statement**

This equipment generates, uses and can radiate radio frequency energy and, if not installed and used in accordance with the instructions, may cause harmful interference to radio communications. It has been tested and found to comply with the limits for a Class B digital device, pursuant to part 15 of the FCC Rules. These limits are designed to provide reasonable protection against harmful interference in a commercial installation.

Operation of this equipment in a residential area is likely to cause interference, in which case the user at their own expense will be required to take whatever measures may be necessary to correct the interference

Any changes or modifications not expressly approved by the manufacture would void the user's authority to operate the equipment.

 $\epsilon$ 

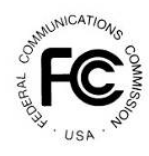

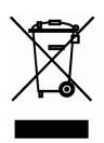

# **SAFETY PRECAUTIONS**

To ensure the best from the product, please read all instructions carefully before using the device. Save this manual for further reference.

- Unpack the equipment carefully and save the original box and packing material for possible future shipment
- Follow basic safety precautions to reduce the risk of fire, electrical shock and injury to persons.
- Do not dismantle the housing or modify the module. It may result in electrical shock or burn.
- ⚫ Using supplies or parts not meeting the products' specifications may cause damage, deterioration or malfunction.
- Refer all servicing to qualified service personnel.
- ⚫ To prevent fire or shock hazard, do not expose the unit to rain, moisture or install this product near water.
- ⚫ Do not put any heavy items on the extension cable in case of extrusion.
- Do not remove the housing of the device as opening or removing housing may expose you to dangerous voltage or other hazards.
- Install the device in a place with fine ventilation to avoid damage caused by overheat.
- Keep the module away from liquids.
- Spillage into the housing may result in fire, electrical shock, or equipment damage. If an object or liquid falls or spills on to the housing, unplug the module immediately.
- Do not twist or pull by force ends of the optical cable. It can cause malfunction.
- Do not use liquid or aerosol cleaners to clean this unit. Always unplug the power to the device before cleaning.
- ⚫ Unplug the power cord when left unused for a long period of time.
- ⚫ Information on disposal for scrapped devices: do not burn or mix with general household waste, please treat them as normal electrical wastes.

# **Table of Contents**

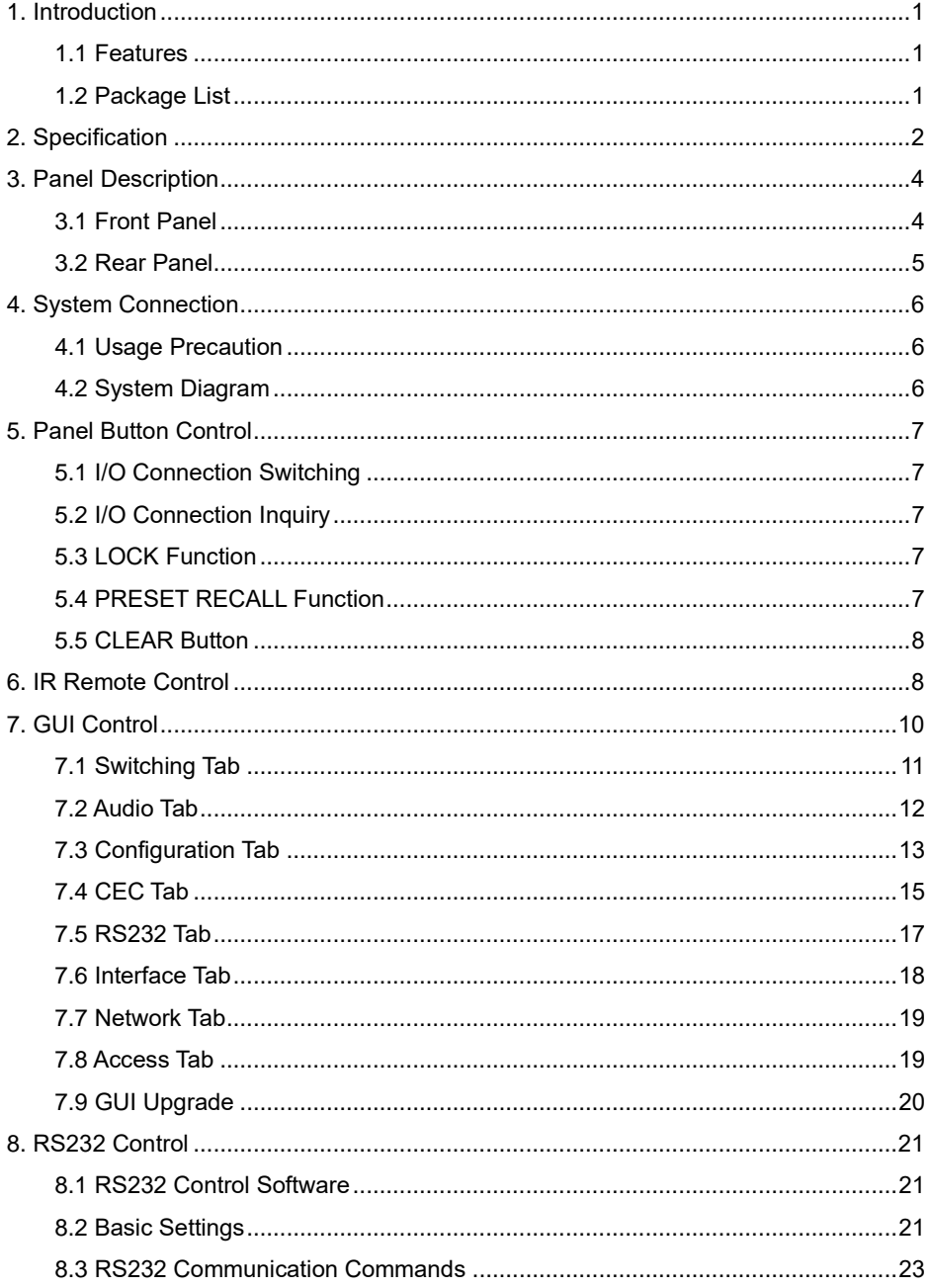

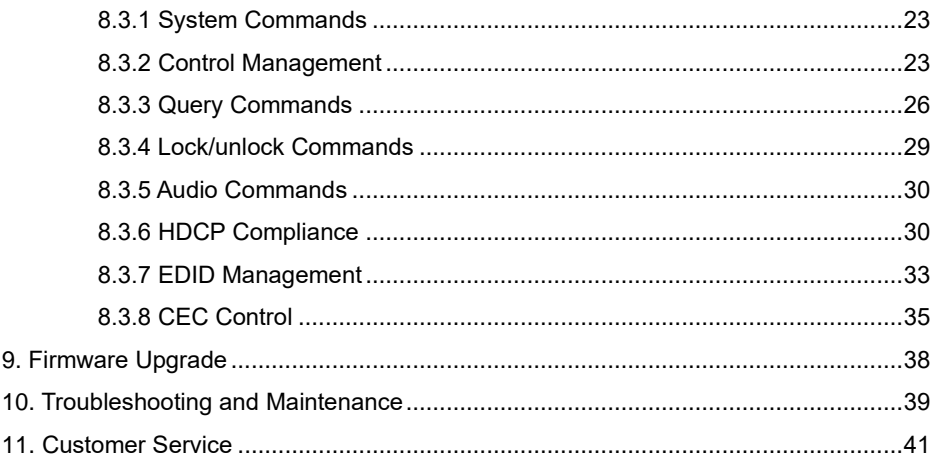

# <span id="page-5-0"></span>**1. Introduction**

The FX-MH88-4K60 is a professional 8x8 HDMI 2.0 Matrix Switcher with Audio Matrix. It includes 8 HDMI inputs, 8 HDMI outputs and the last four outputs with down-scaling function, which is designed for switching four HDMI2.0 and HDCP2.3 compliant signals. It also features 8 SPDIF and 8 analog audio outputs for audio matrix.

The matrix switcher features comprehensive EDID management and advanced HDCP handing to ensure maximum functionality with a wide range of video sources.

The matrix switcher not only supports bi-directional IR, RS232 extension but also has IR, RS232, and TCP/IP control options.

### <span id="page-5-1"></span>**1.1 Features**

- ⚫ 8x8 HDMI 2.0 Matrix Switcher.
- Supports 4K/60 4:4:4, HDR, HDCP2.3 compliant.
- Audio Matrix, audio out can be de-embedded from arbitrary input or output.
- Individual volume adjustment on each L+R output.
- ⚫ Supports 4K to 1080p down-scaling up to 4 outputs.
- HDMI out provides 2.5W to power Active Optical Cable (AOC).
- HDMI Output support up to 5V500mA for AOC cable
- ⚫ Controllable by front panel, IR, RS232 and TCP/IP.

## <span id="page-5-2"></span>**1.2 Package List**

- ⚫ 1x FX-MH88-4K60
- 6x Screws
- 1x RS232 cable (3-pin to DB9)
- 1x IR remote
- 1x User manual
- 2x Mounting ears
- 4x Plastic cushions
- 1x IR receiver
- 1x Power adaptor (DC 24V 2.71A)

*Note: Please contact your distributor immediately if any damage or defect in the components is found.*

# <span id="page-6-0"></span>**2. Specification**

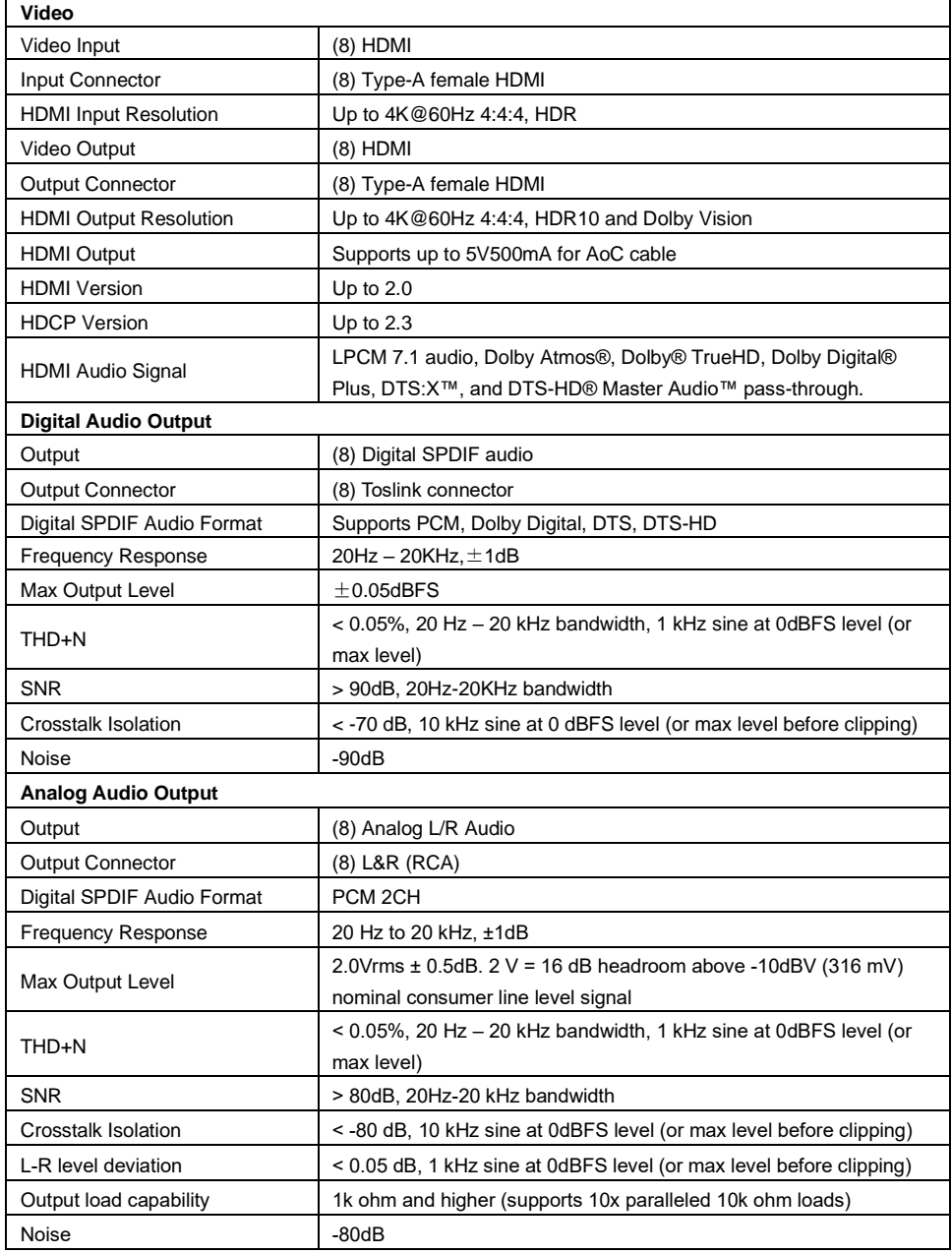

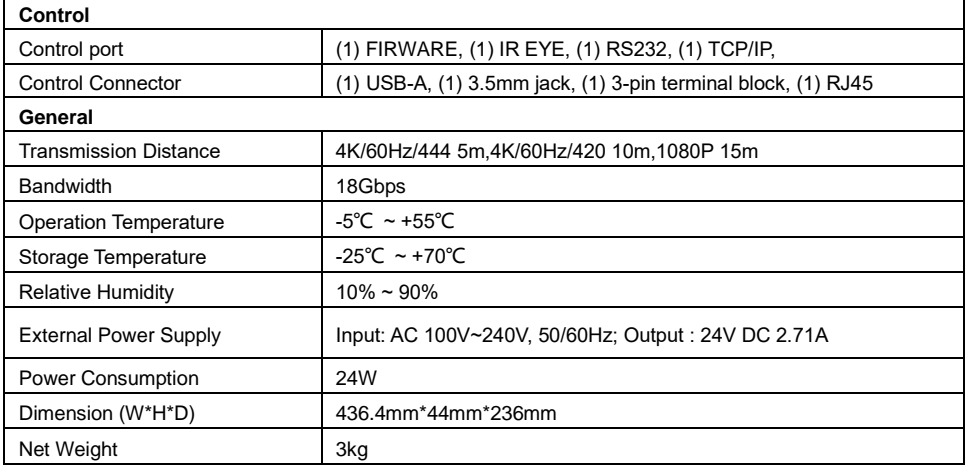

#### **Video Resolution Down-scaling:**

The product supports video resolution down-scaling, the 4K input can be automatically degraded to 1080p output for compatibility with 1080p display, shown in the below chart.

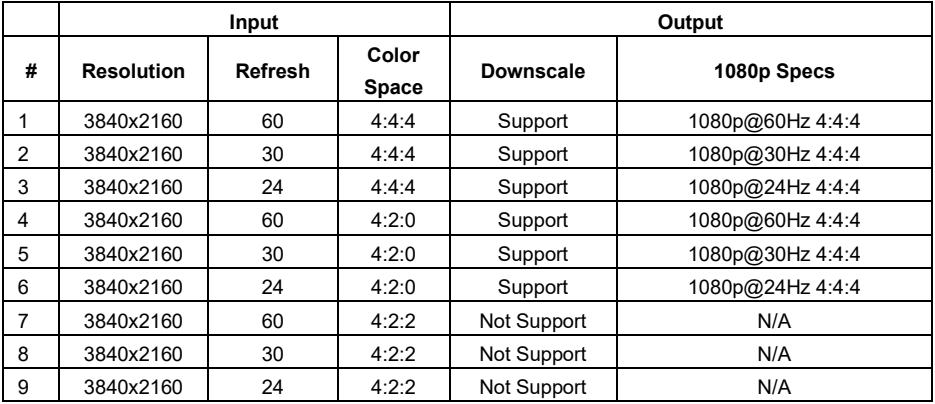

*Note: Only last four outputs (output 5, output 6, output 7 and output 8) have downscaling function.*

# <span id="page-8-0"></span>**3. Panel Description**

# <span id="page-8-1"></span>**3.1 Front Panel**

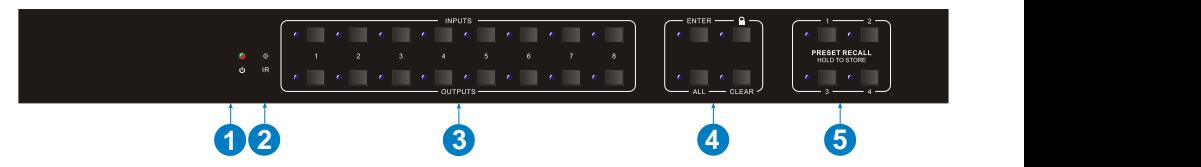

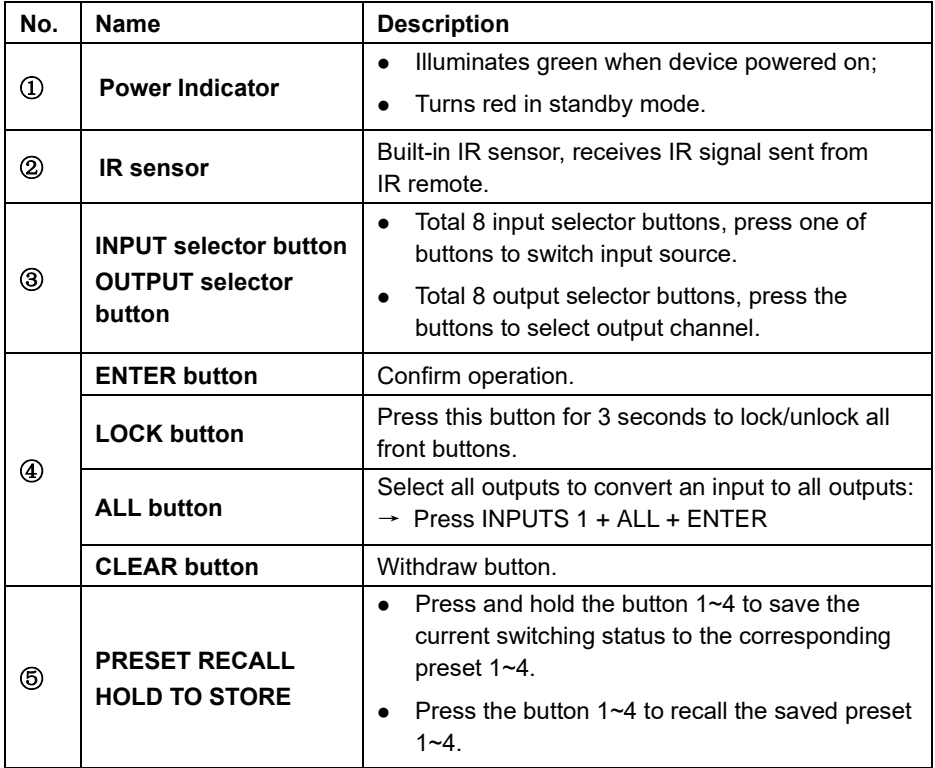

<span id="page-9-0"></span>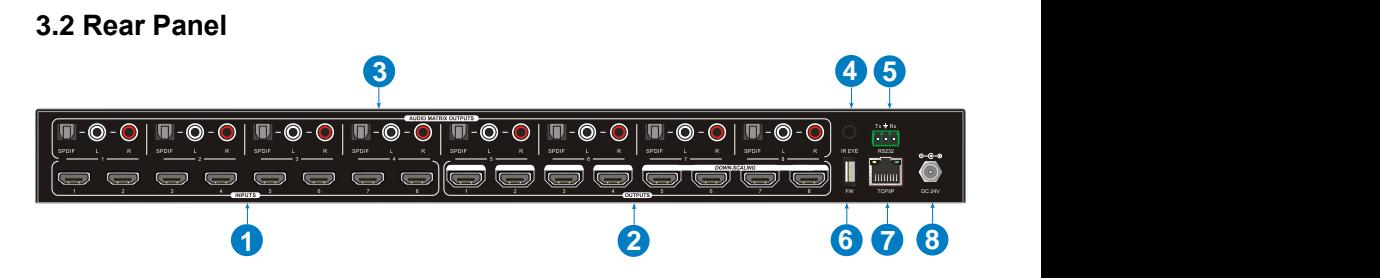

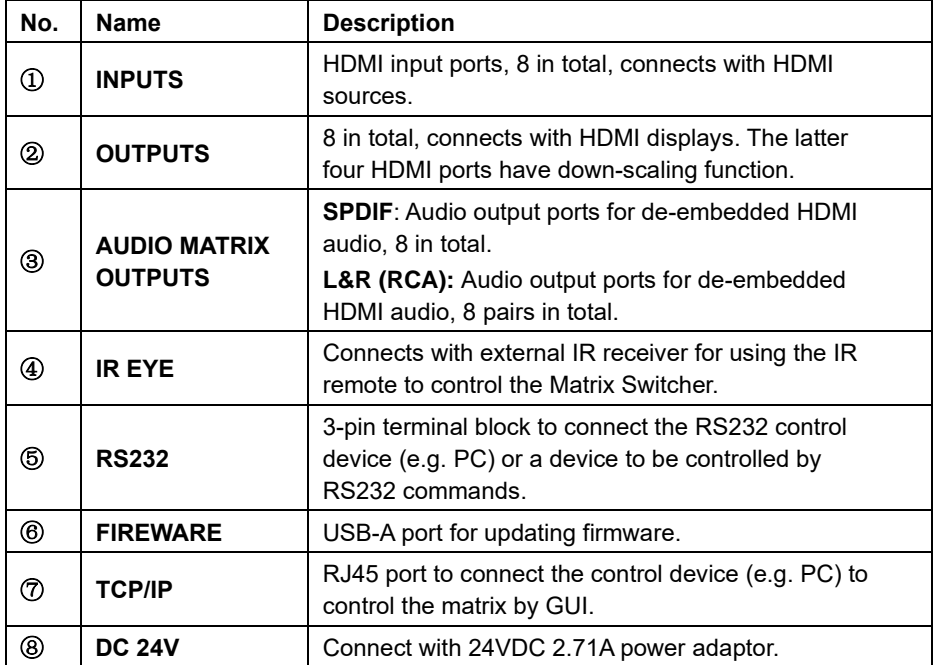

# <span id="page-10-0"></span>**4. System Connection**

## <span id="page-10-1"></span>**4.1 Usage Precaution**

- ⚫ Make sure all components and accessories included before installation.
- System should be installed in a clean environment with proper temperature and humidity.
- ⚫ All of the power switches, plugs, sockets, and power cords should be insulated and safe.
- ⚫ All devices should be connected before power on.

## <span id="page-10-2"></span>**4.2 System Diagram**

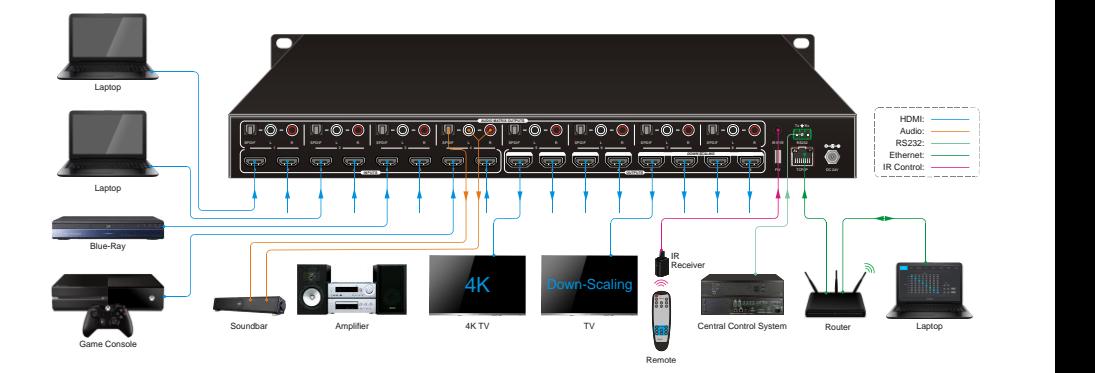

# <span id="page-11-0"></span>**5. Panel Button Control**

## <span id="page-11-1"></span>**5.1 I/O Connection Switching**

The front panel features eight input selection buttons and eight output selection buttons for switching I/O connection.

**1) To convert 1 input to 1 output:**

Example: Input 1 to Output 3

→ Press **INPUTS 1** + **OUTPUTS 3** + **ENTER** button.

**2) To convert 1 input to 2~7 outputs:**

Example: Input 1 to Output 3, Output 6, Output 7.

→ Press **INPUTS 1** + **OUTPUTS 3, Output 6, Output 7** + **ENTER** button.

**3) To convert 1 input to 8 outputs:**

Example: Convert Input 2 to all outputs

→ Press **INPUTS 2** + **ALL** button + **ENTER** button.

**Note:** Indicators of the pressed buttons will blink blue for three times if the conversion is done, then it will be off. If the conversion failed, they will be off immediately.

## <span id="page-11-2"></span>**5.2 I/O Connection Inquiry**

Press **OUTPUTS** button 1, 2, 3, 4,5,6,7 or 8 to inquiry its corresponding input, and then the indicator of the input button will turn blue.

# <span id="page-11-3"></span>**5.3 LOCK Function**

Long press the **LOCK** button for three seconds, all buttons on the front panel disable to work. And then long press the **LOCK** button for three seconds again or unlock on GUI control, the front panel button will unlock.

## <span id="page-11-4"></span>**5.4 PRESET RECALL Function**

Press and hold the **PRESET 1~4** at least three seconds to save the current switching status to the corresponding preset 1~4.

Press the **PRESET 1~4** to recall the saved preset 1~4.

*Note: The matrix switcher supports six presets, but only preset 1~4 can be saved and recalled by button control. Please manage other preset by GUI control or RS232 control.*

## <span id="page-12-0"></span>**5.5 CLEAR Button**

Please press the **CLEAR** button if want to withdraw an operation before the **ENTER** button comes into effect, meanwhile, the matrix will return to the previous status.

# <span id="page-12-1"></span>**6. IR Remote Control**

The Matrix Switcher features one built-in IR receiver to receive IR signal from IR remote to enable IR control. If the external IR receiver or other IR control device need to be used, the IR EYE port on rear panel can be connected.

- 
- ① Standby button: Press it to enter/ exit standby mode.
- 
- ② INPUTS:

Input channel selection buttons, same with the corresponding front panel buttons

③ OUTPUTS:

Output channel selection buttons, same with the corresponding front panel buttons.

- ④ Menu buttons:
	- ⚫ **ALL**: Select all inputs/outputs.

To convert an input to all outputs: Example: Input 1 to all Outputs:

- $\rightarrow$  Press INPUTS 1 + ALL + ENTER
- ⚫ **EDID management button:**
- 1) One input port follows the EDID data from one output port.

Example: Input 2 learns EDID data from output 4:

 $\rightarrow$  Press EDID + INPUTS 2 + OUTPUTS 4+

ENTER

2) All input ports learn EDID data from one output port.

Example: All input ports learn EDID data from output 3:

- $\rightarrow$  Press EDID + ALL + OUTPUTS 3 + ENTER
- ⚫ **CLEAR:** Withdraw button.
- ⚫ **ENTER:** Confirm operation.

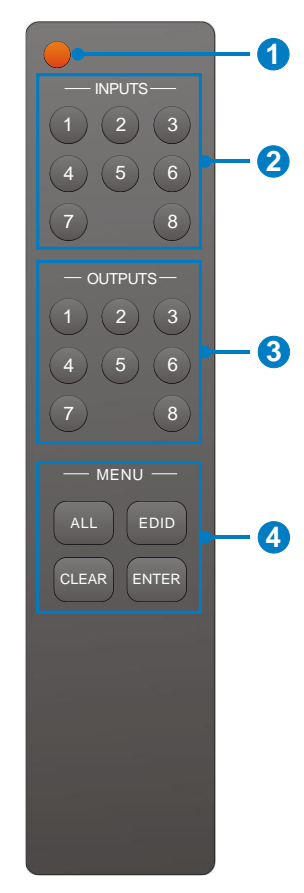

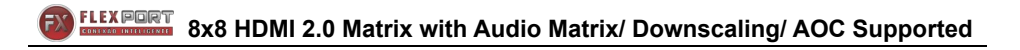

# <span id="page-14-0"></span>**7. GUI Control**

The matrix switcher can be controlled via TCP/IP. The default IP settings are:

IP Address: 192.168.0.178 Subnet Mask: 255.255.255.0

Type *192.168.0.178* in the internet browser, it will enter the below log-in webpage:

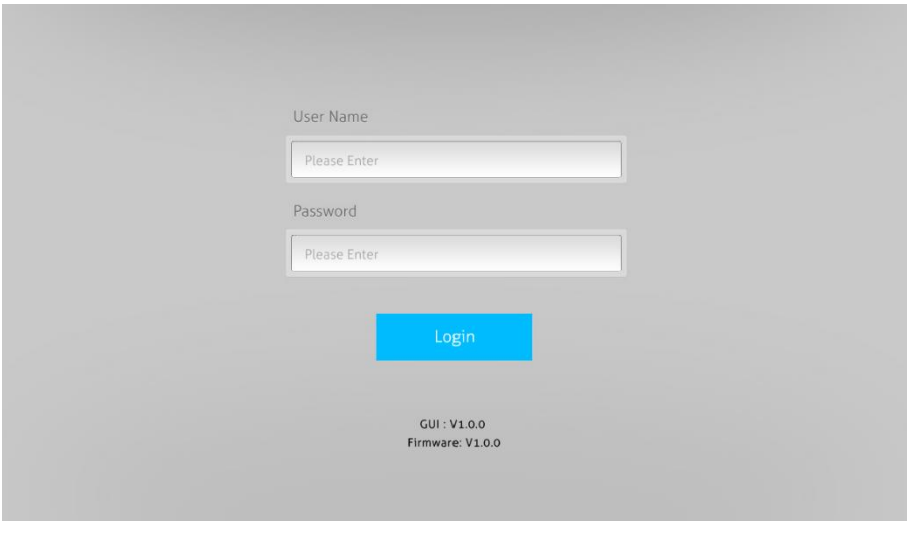

**Username:** admin

**Password:** admin

Type the user name and password, and then click **Login** to enter the section for video switching.

## <span id="page-15-0"></span>**7.1 Switching Tab**

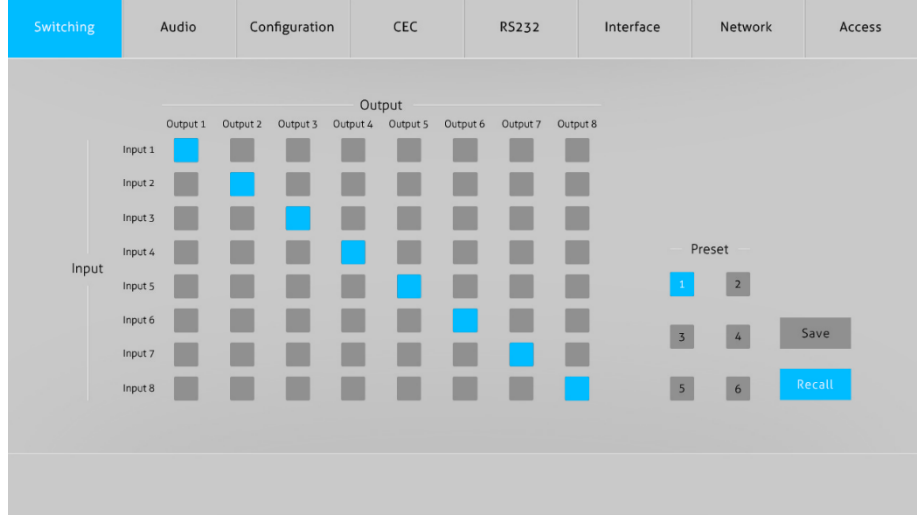

Use the 8x8 button grid on the page to set which inputs are directed to which outputs. For example, clicking the button on the Input 1 row and Output 1 column, directs input 1 to output 1.

Use the 6 numbered buttons under scene area to save and load layout presets.

- To save a given layout, first click one of the numbered buttons, then click the **Save** button.
- To load a previously saved layout, first click one of the numbered buttons, then click the **Recall** button.

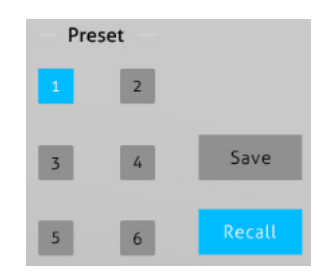

## <span id="page-16-0"></span>**7.2 Audio Tab**

#### **1) Audio Setting**

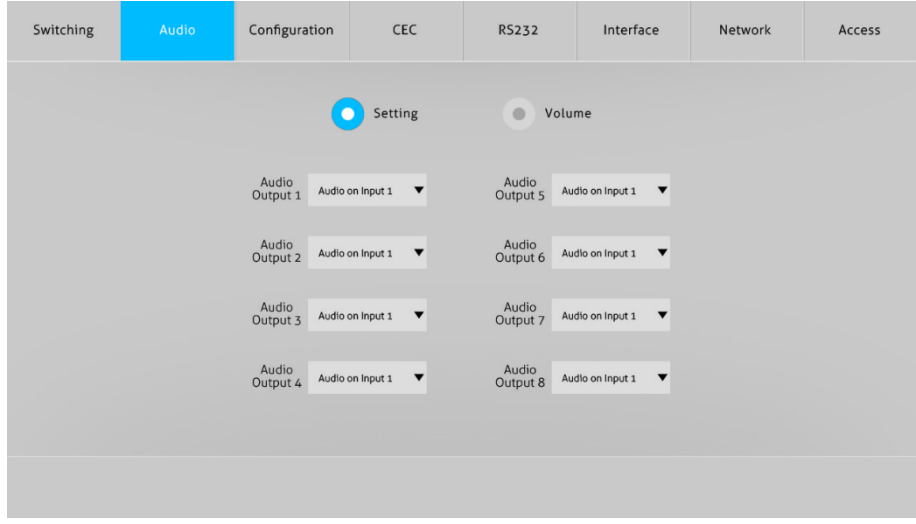

• There are sixteen sources can be selected for eight digital SPDIF output ports.

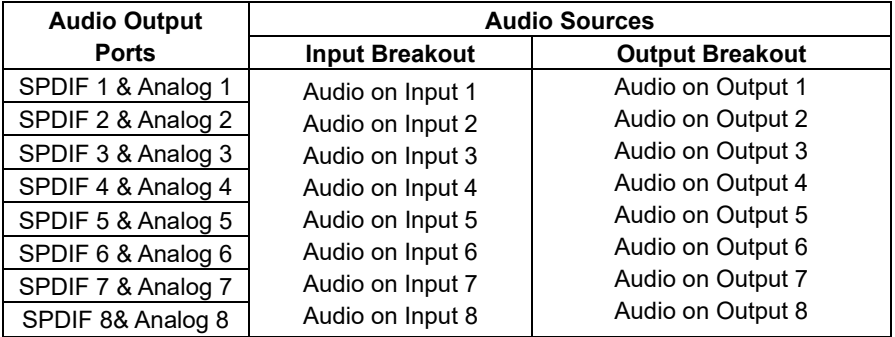

#### **2) Audio Volume**

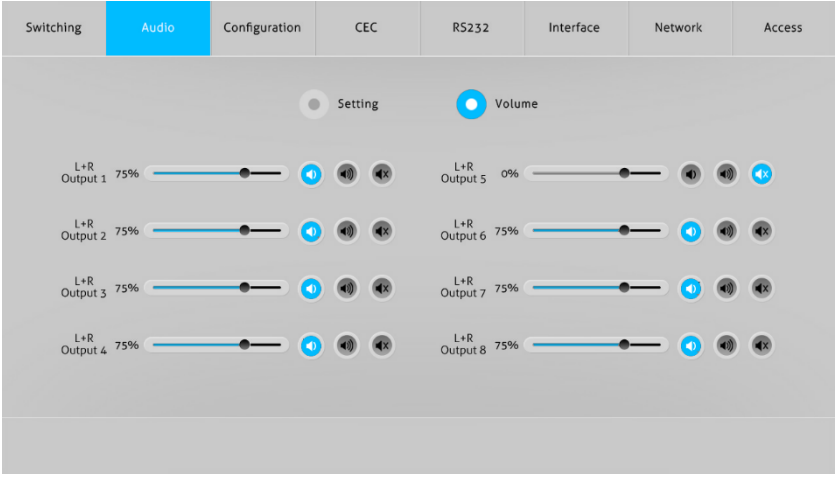

• Eight pairs analog L/R audio to control their outputs volume.

#### <span id="page-17-0"></span>**7.3 Configuration Tab**

**1) EDID Copy**

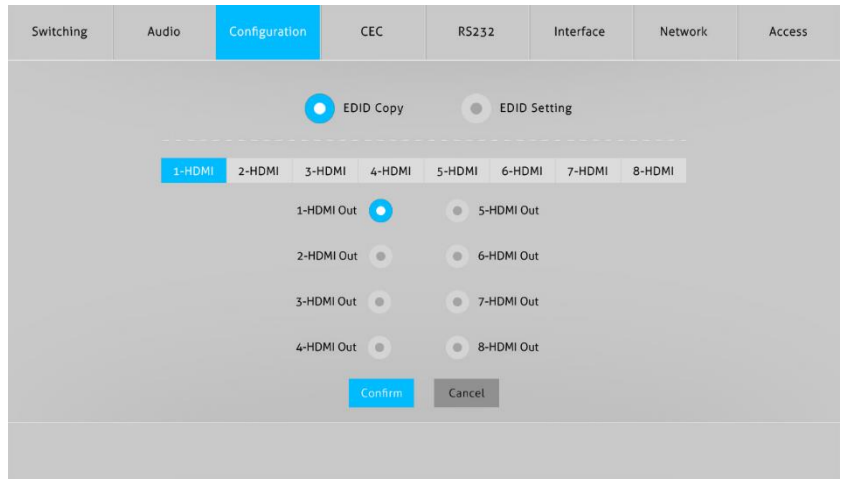

● Copy the EDID of the selected output device to one or more input source device.

#### **2) EDID Setting**

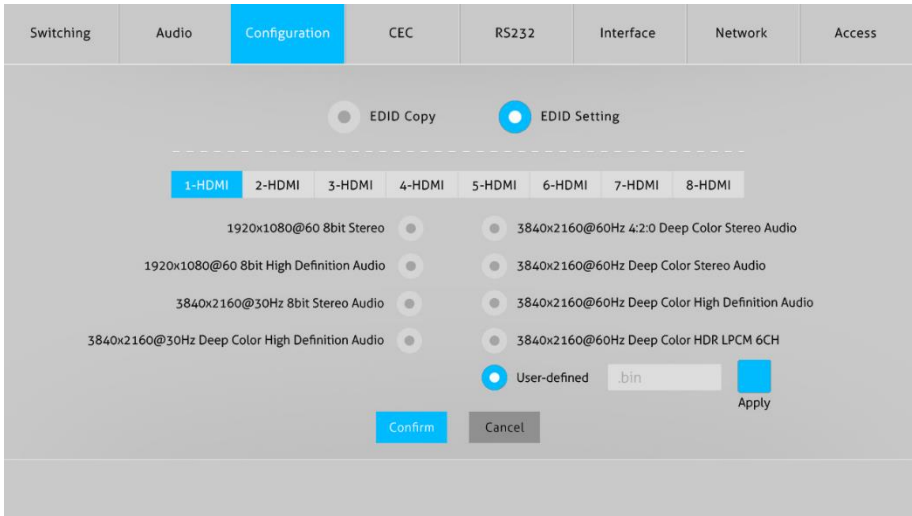

- Select the compatible built-in EDID for the selected input source.
- ⚫ Upload user-defined EDID by the below steps:
- 1) Prepare the EDID file (.bin) on the control PC.
- 2) Select the **User-defined**.
- 3) Click the box  $\frac{1}{2}$  bin  $\frac{1}{2}$ , and then select the EDID file (.bin) according the tooltip.
- 4) Click **Apply** to upload the user-defined EDID, and then click **Confirm** to save setting.

## <span id="page-19-0"></span>**7.4 CEC Tab**

If the input source devices, output display devices support CEC, they can be controlled via the following CEC interface.

#### **1) Input Source Device Control**

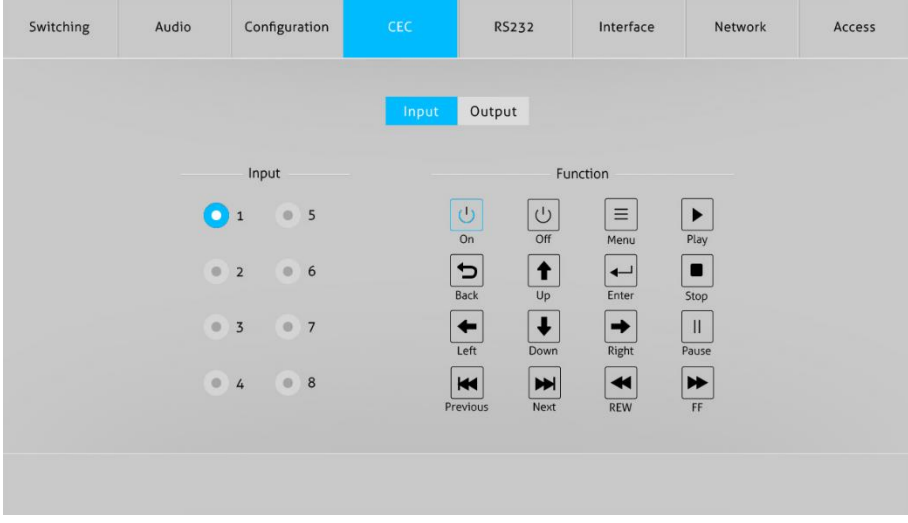

● Select one input source device to be controlled, and then press function buttons. *Note: It can not control two or more input source devices simultaneously.*

#### **2) Output Display Device Control**

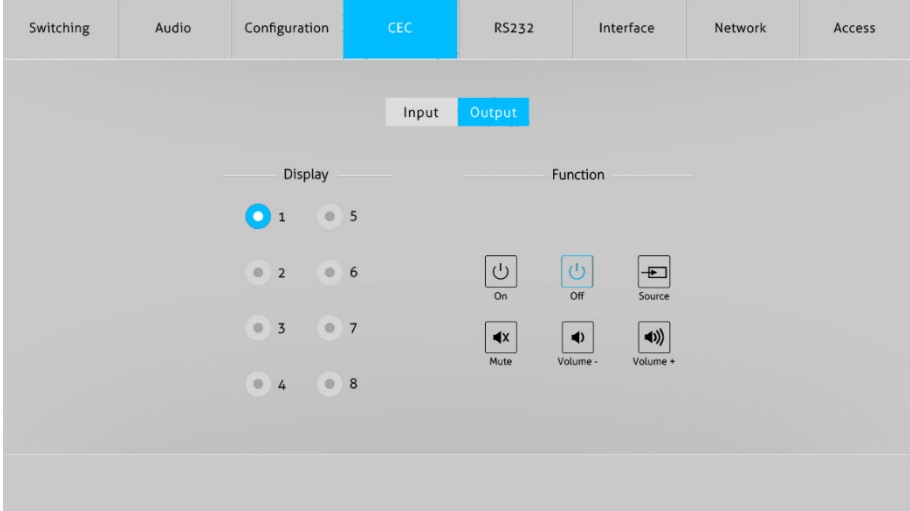

⚫ Select one output device to be controlled, and then press function buttons.

*Note: It can not control two or more output devices simultaneously.*

## <span id="page-21-0"></span>**7.5 RS232 Tab**

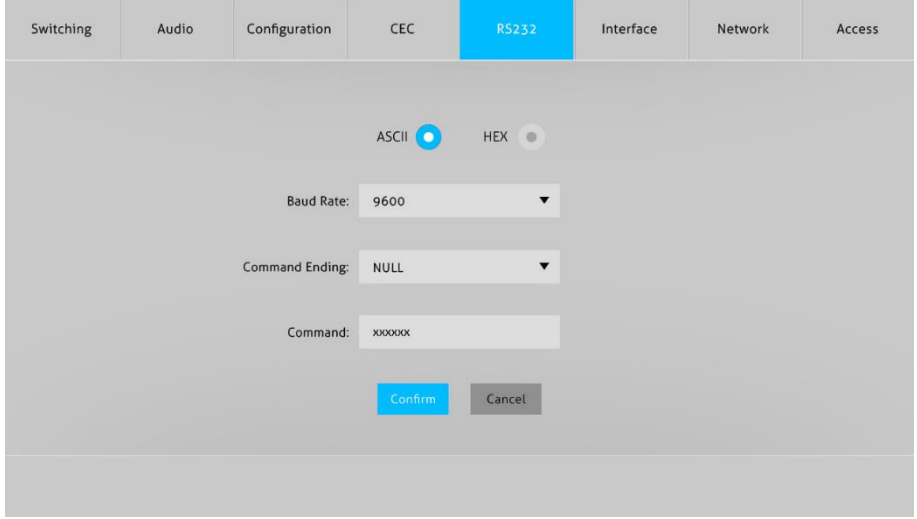

- ASCII or HEX command format can be selected.
- ⚫ Baud Rate: Supports 2400, 4800, 9600, 19200, 38400, 57600 or 115200.
- ⚫ Command Ending: NULL, CR, LF or CR+LF can be chosen.
- ⚫ Command: Type the command in this box to control the third-party device which is connected to the RS232 port of the switcher.

## <span id="page-22-0"></span>**7.6 Interface Tab**

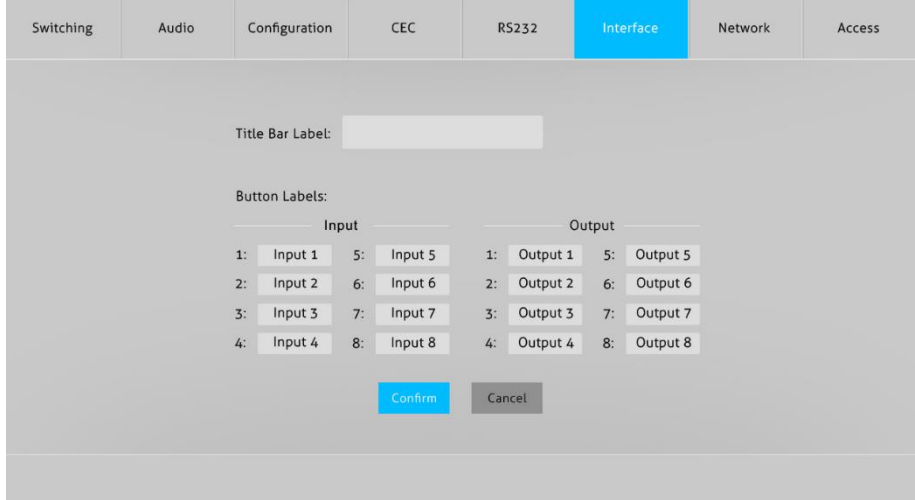

- ⚫ Modify the title bar label.
- ⚫ Modify the button labels.

#### <span id="page-23-0"></span>**7.7 Network Tab**

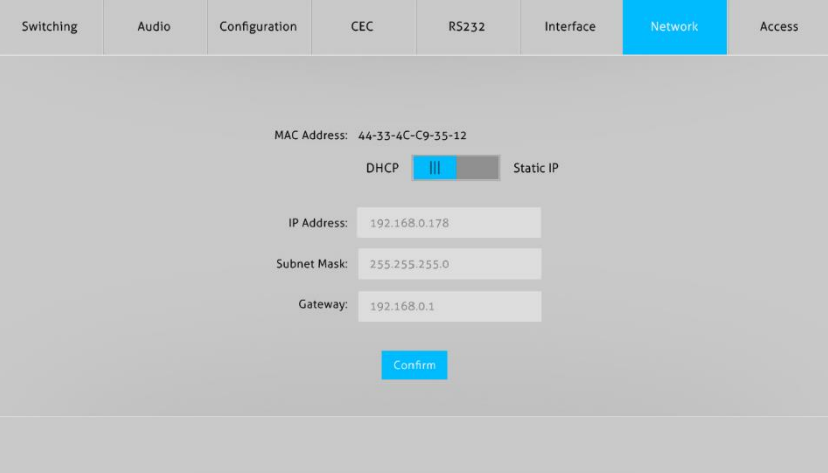

- Static IP or Dynamic Host Configuration Protocol (DHCP).
- ⚫ Modify the static IP Address, Subnet Mask, and Gateway.

### <span id="page-23-1"></span>**7.8 Access Tab**

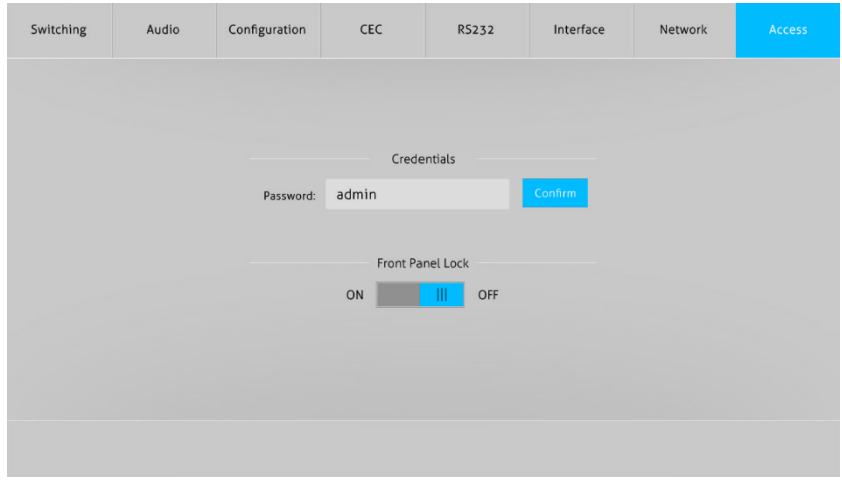

- ⚫ Modify the login password.
- Lock or unlock the front panel buttons.

### <span id="page-24-0"></span>**7.9 GUI Upgrade**

Please visit at http://192.168.0.178:100 for GUI online upgrade.

Type the username and password (the same as the GUI log-in setting, modified password will be available only after rebooting) to login the configuration interface. After that, click **Administration** in the source menu to get to **Upload Firmware** as shown below:

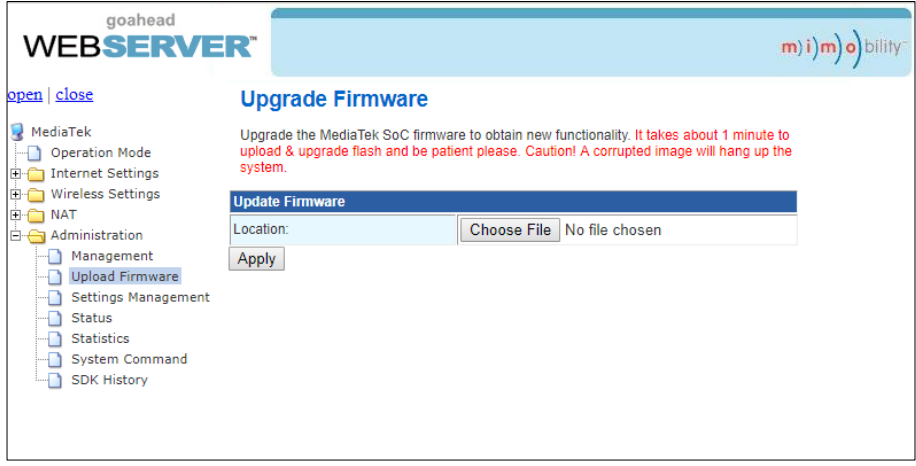

Select the desired update file and press **Apply**, it will start upgrading then.

# <span id="page-25-0"></span>**8. RS232 Control**

### <span id="page-25-1"></span>**8.1 RS232 Control Software**

- **Installation** Copy the control software file to the computer connected with FX-MH88-4K60.
- ⚫ **Uninstallation** Delete all the control software files in corresponding file path.

## <span id="page-25-2"></span>**8.2 Basic Settings**

Firstly, connect FX-MH88-4K60 with necessary input devices and output devices. Then, connect it with a PC installed RS232 control software. Double-click the software icon to run this software.

Here we take the software **CommWatch.exe** as example. The icon is showed as below:

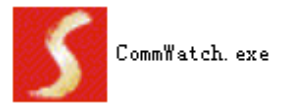

The interface of the control software is showed as below:

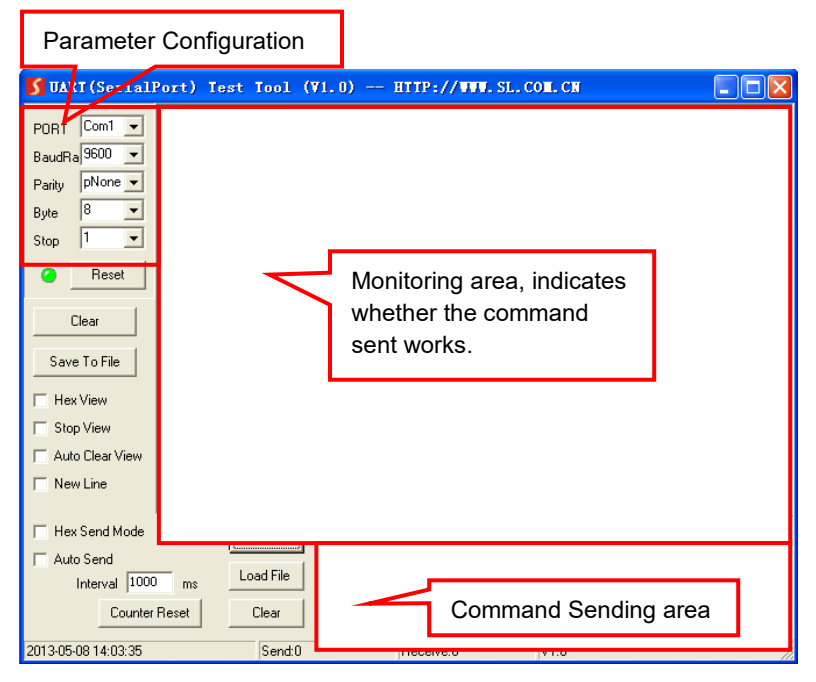

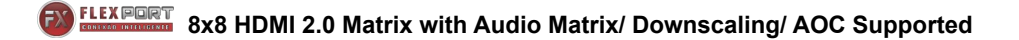

Set the parameters (baud rate, data bit, stop bit and parity bit) correctly to ensure reliable RS232 control.

## <span id="page-27-0"></span>**8.3 RS232 Communication Commands**  $\mathbf{m}$

- ⚫ Case-sensitive.
- ⚫ "[", "]" in the commands are for easy recognition only and not necessary in real operations. Other symbols including ".", ",", ",", "%", ",", "^". are parts of the commands.
- Feedbacks listed in the column "Feedback Example" are only for reference, feedbacks may vary according to different operations.

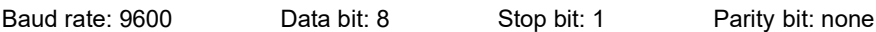

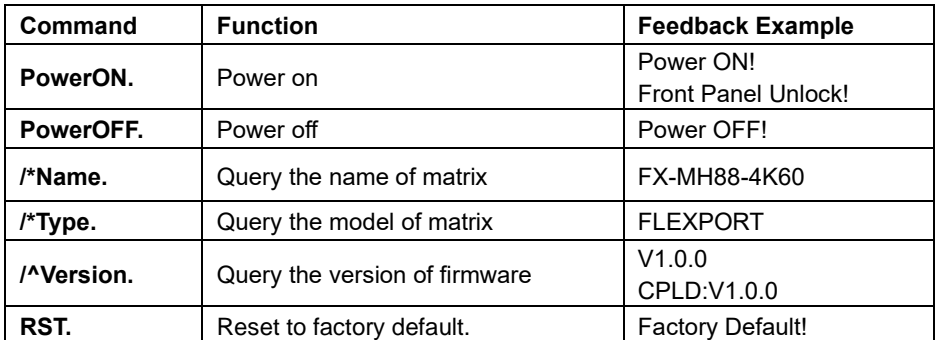

#### <span id="page-27-1"></span>**8.3.1 System Commands**

#### <span id="page-27-2"></span>**8.3.2 Control Management**

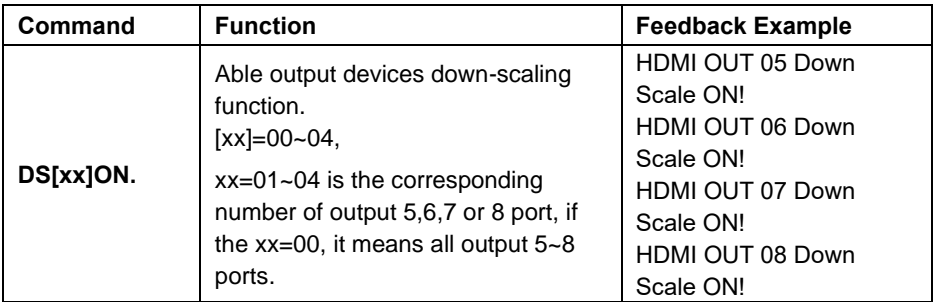

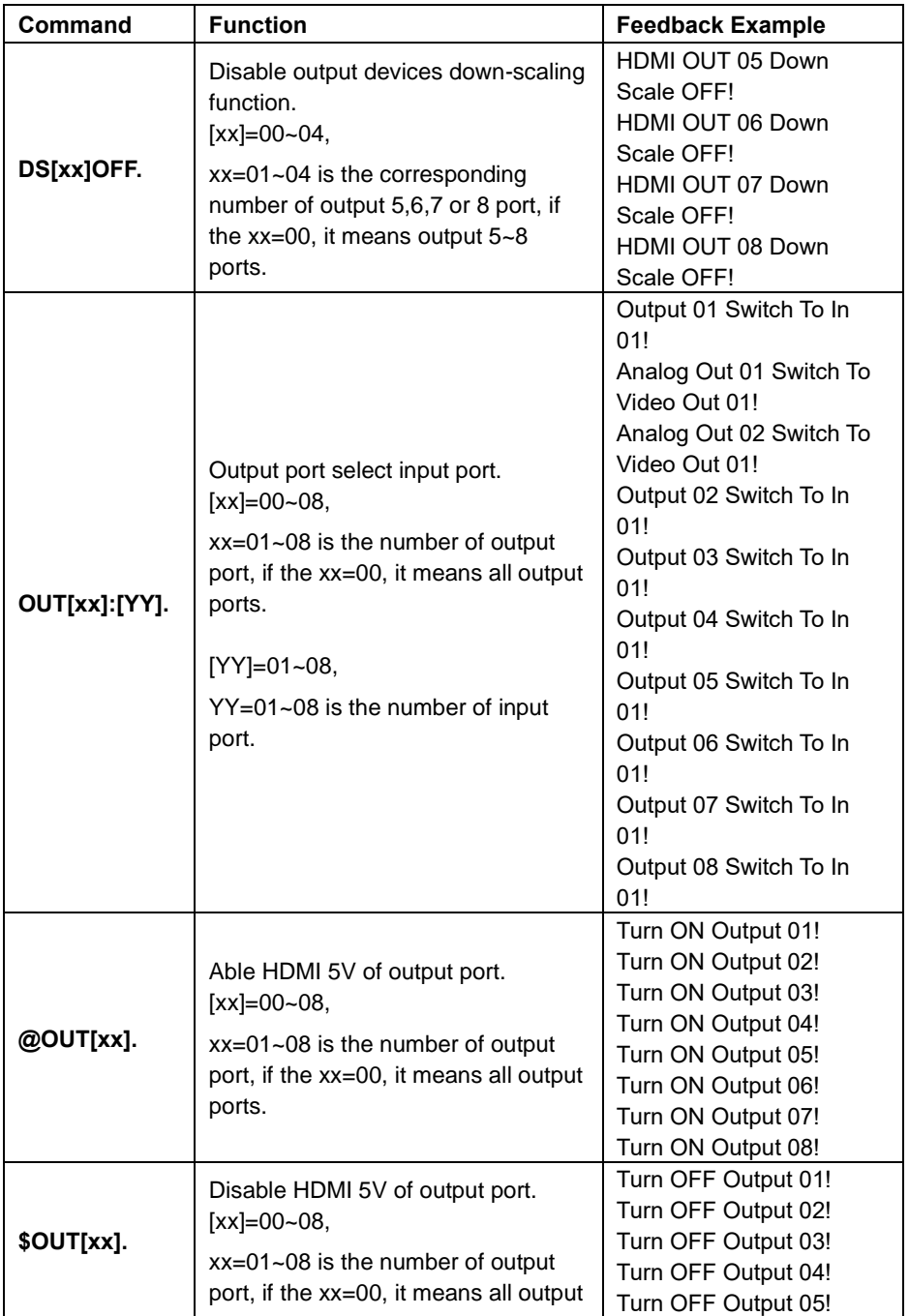

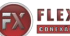

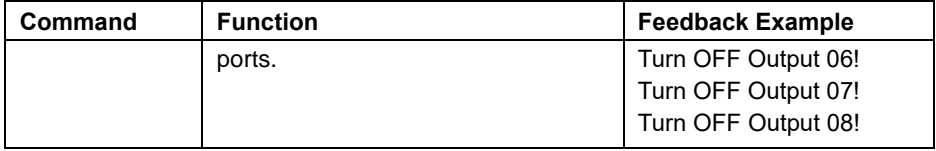

#### <span id="page-30-0"></span>**8.3.3 Query Commands**

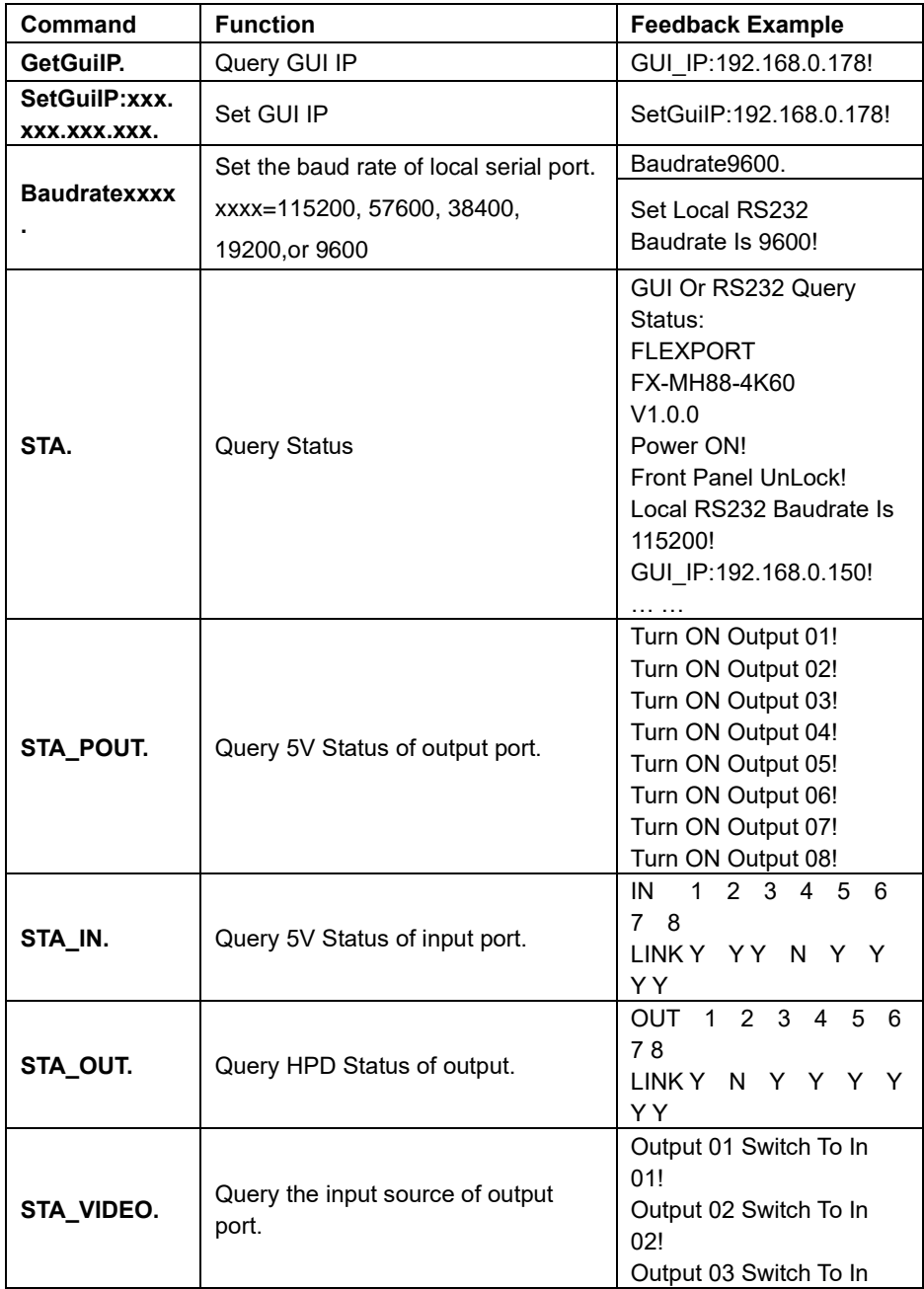

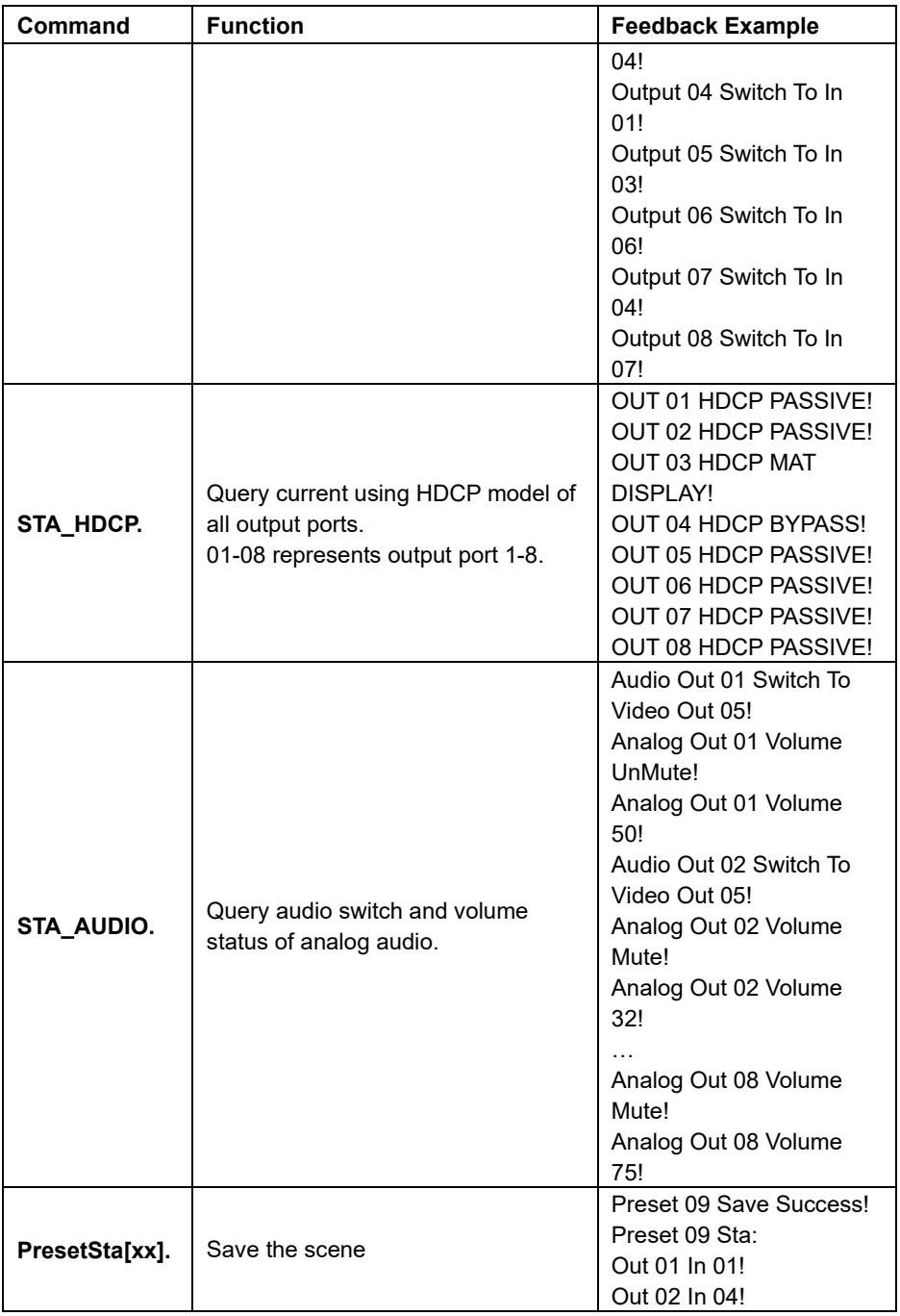

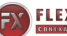

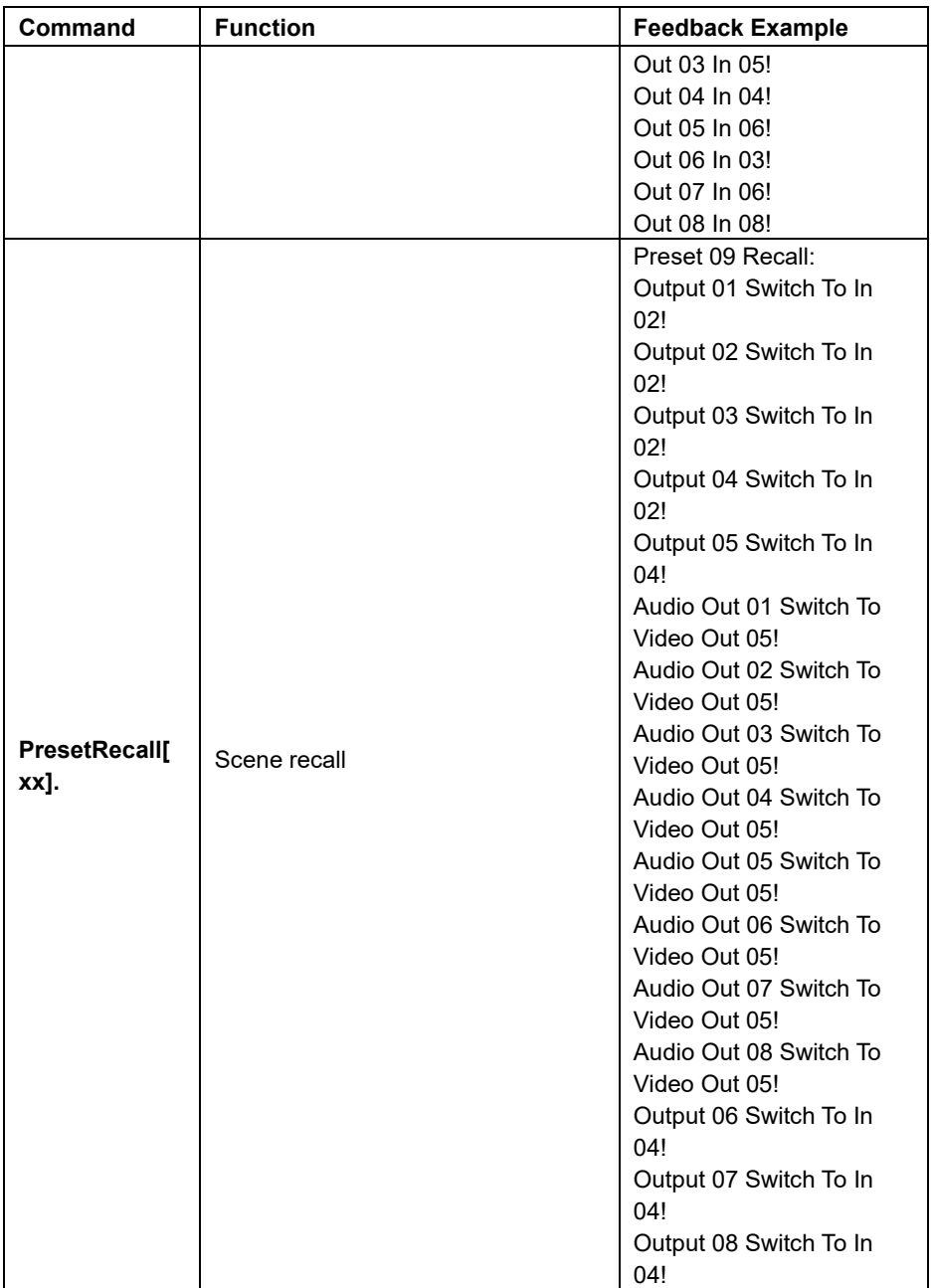

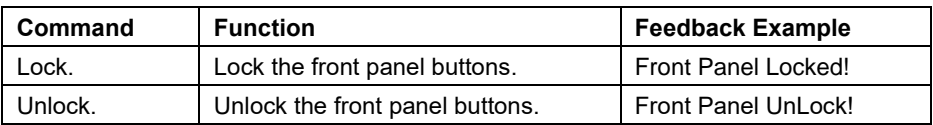

#### <span id="page-33-0"></span>**8.3.4 Lock/unlock Commands**

#### <span id="page-34-0"></span>**8.3.5 Audio Commands**

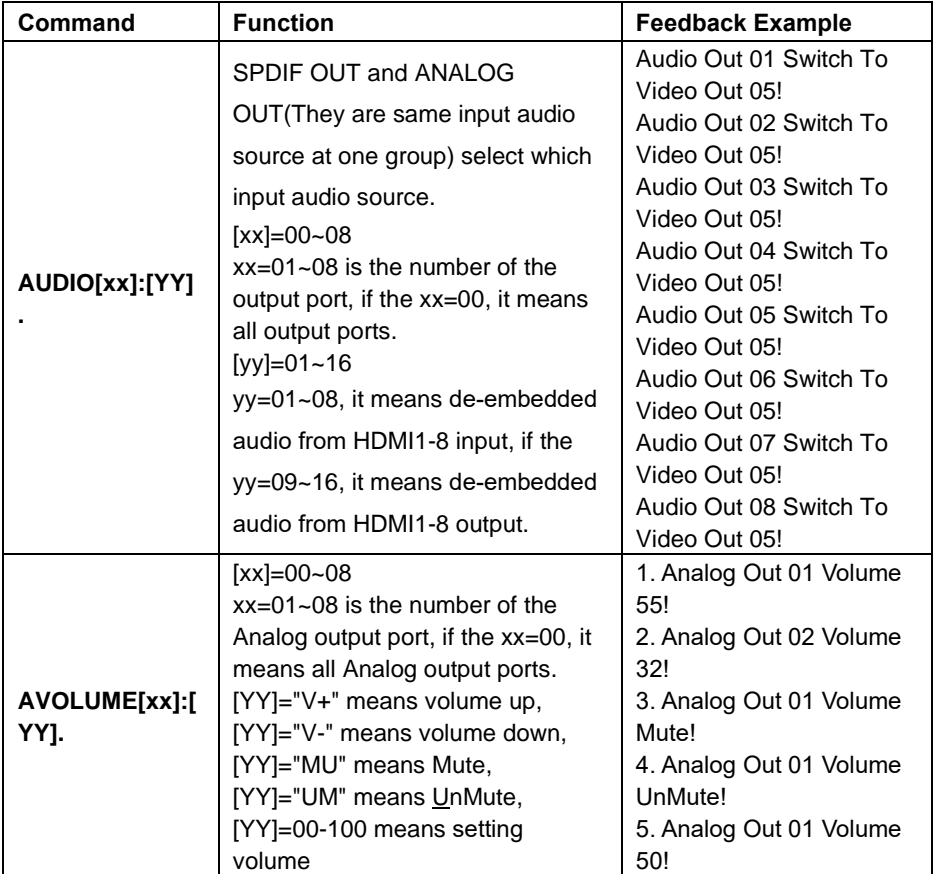

#### <span id="page-34-1"></span>**8.3.6 HDCP Compliance**

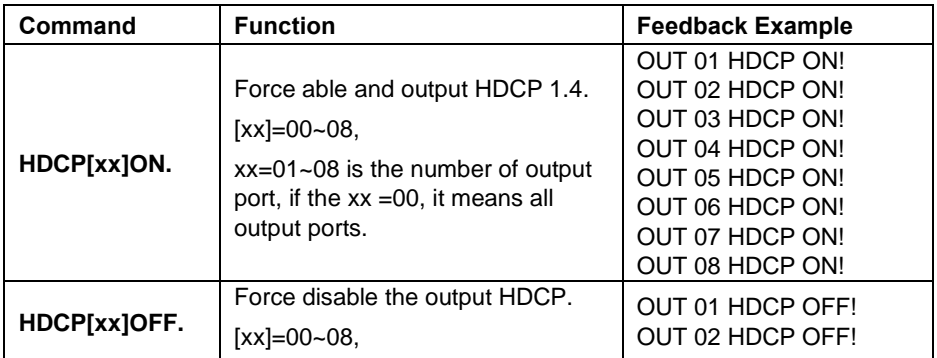

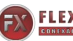

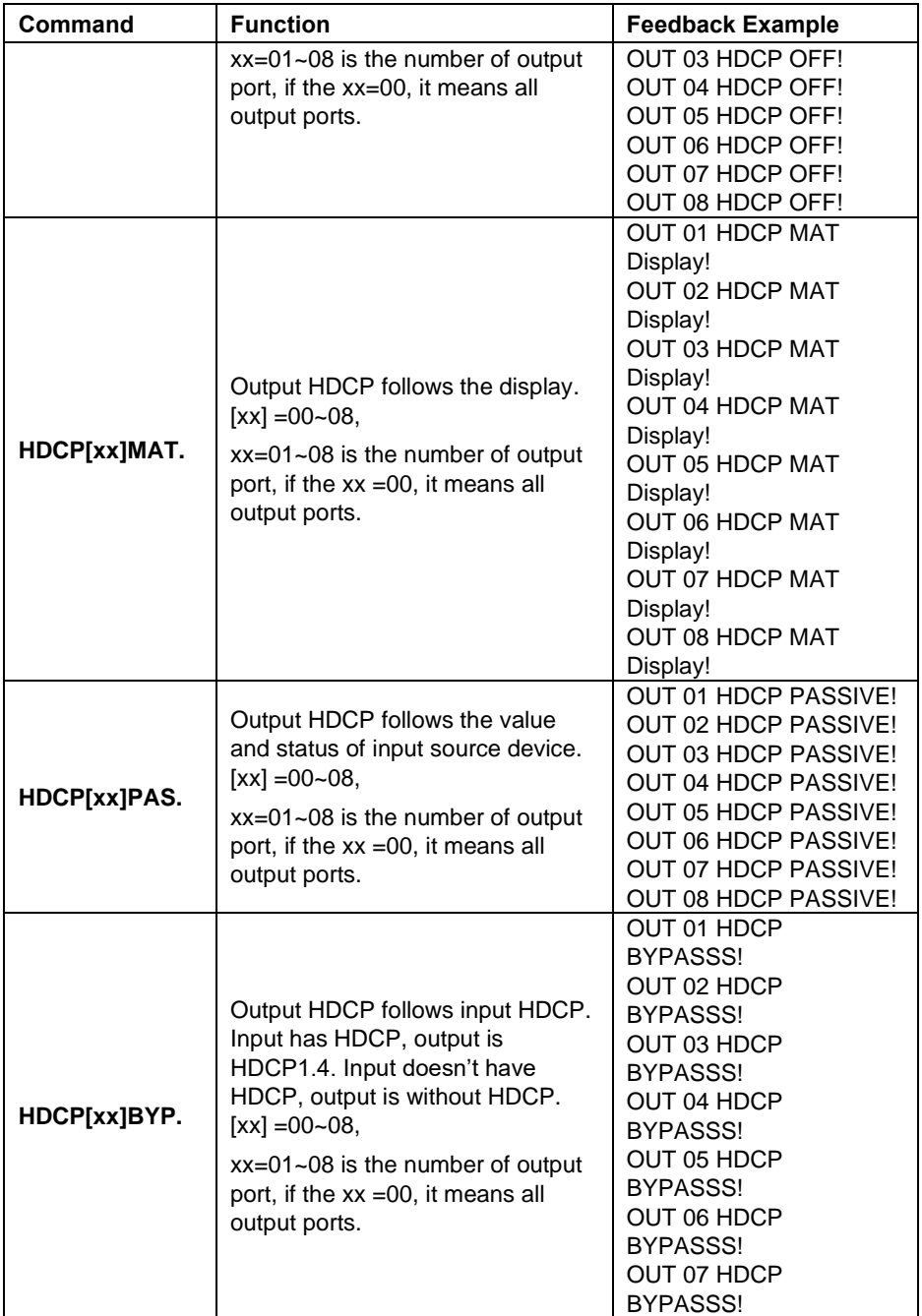

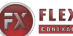

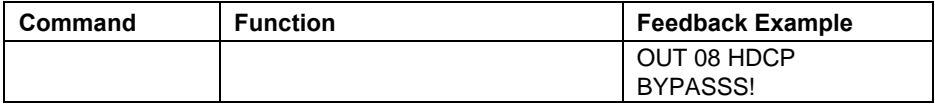

#### <span id="page-37-0"></span>**8.3.7 EDID Management**

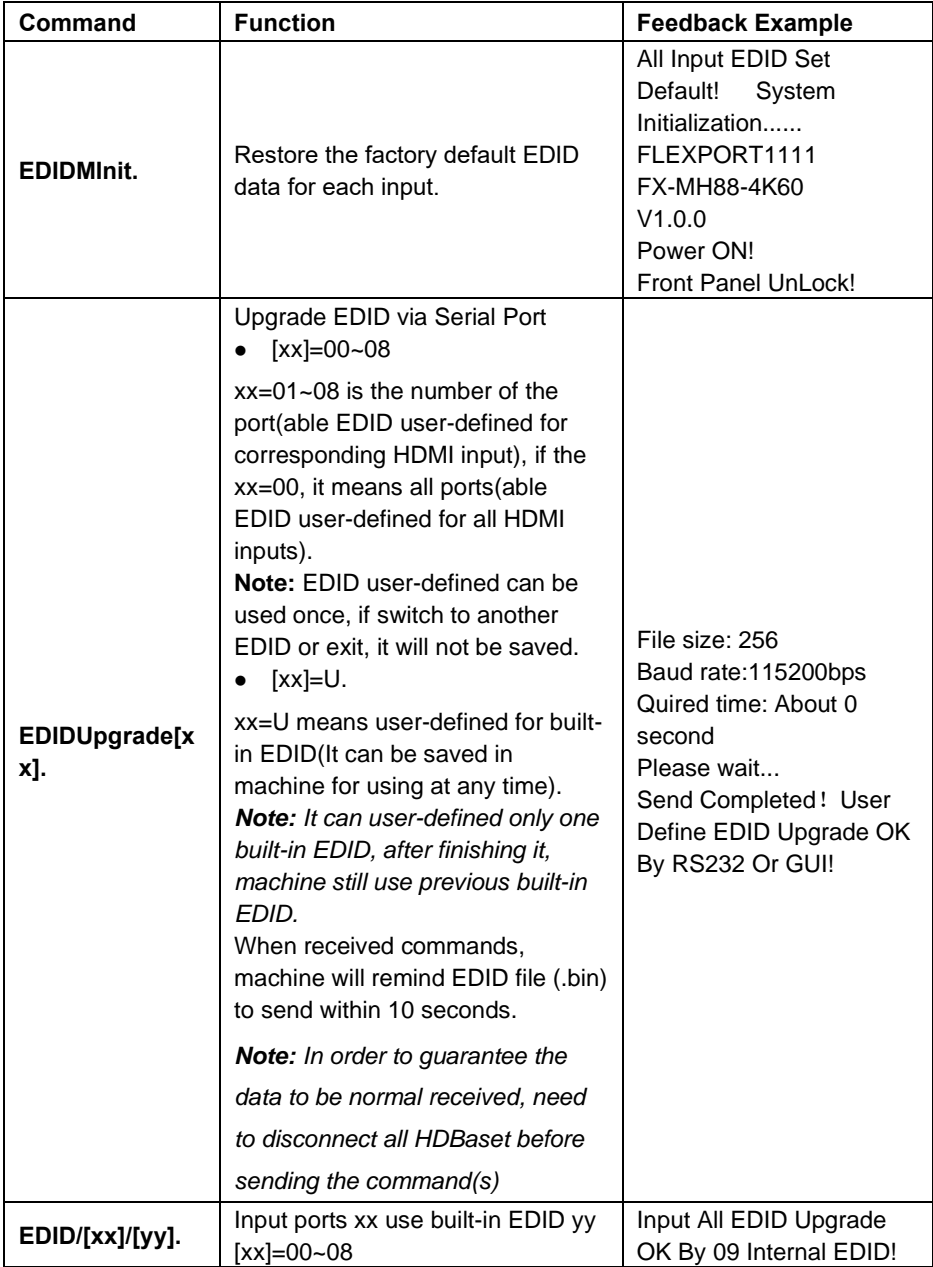

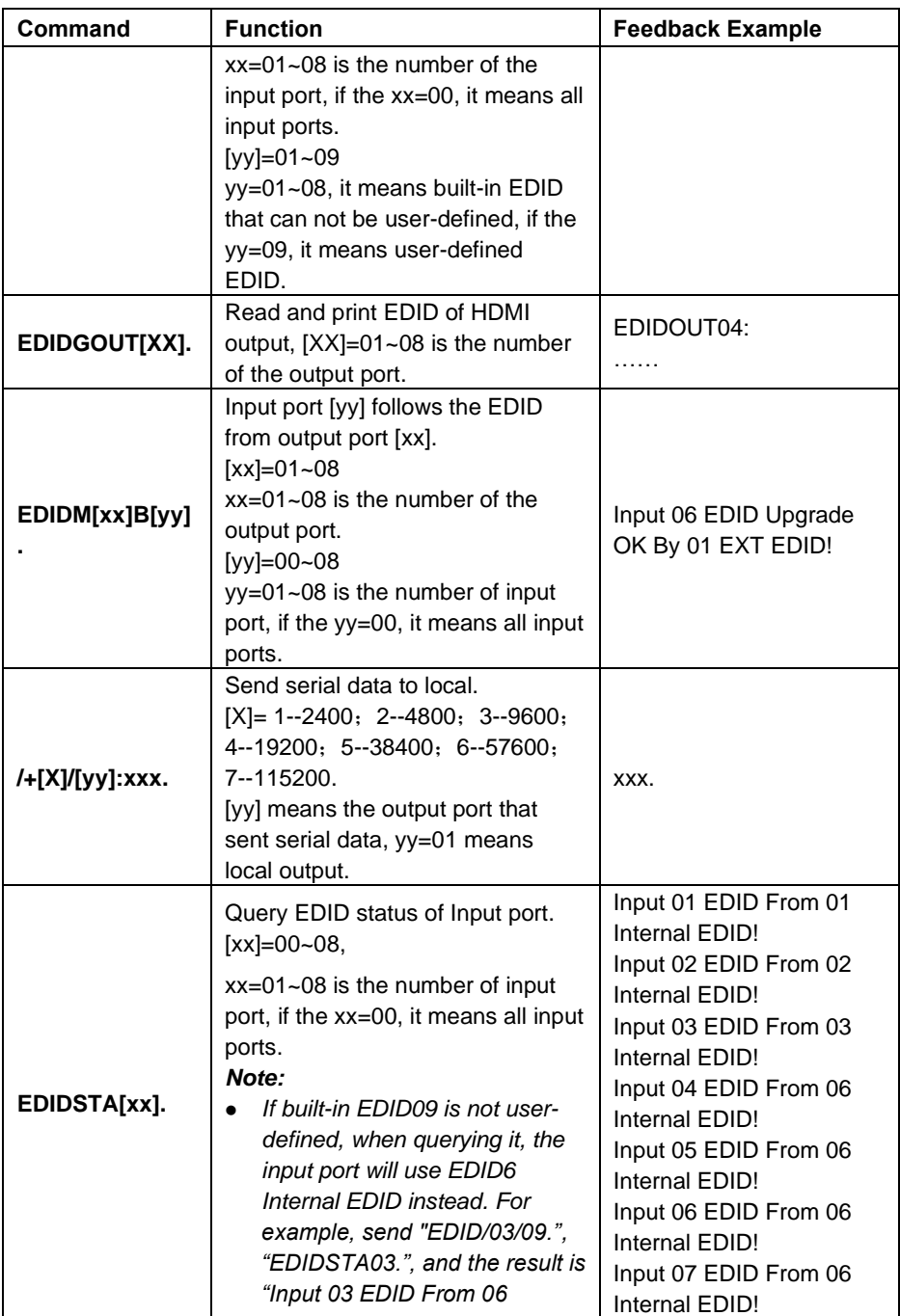

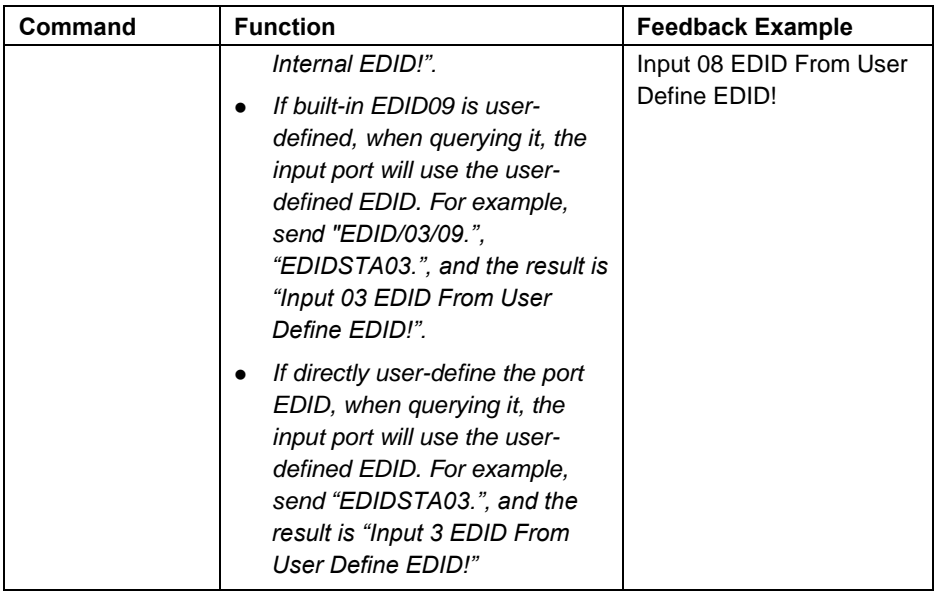

#### <span id="page-39-0"></span>**8.3.8 CEC Control**

If the input sources, HDBaseT output devices and local HDMI output devices are supports CEC, they can be controlled by sending the following command instead of IR remote.

#### **CEC[I/O][AA][BB][CC][DD].**

- ⚫ The "**[I]**" represents the input port. The "**[O]**" represents the output port.
- ⚫ The "**[AA]**" represents the port number. The HDMI input ports are 01~08. The HDMI output ports are 01~08.
- ⚫ The "**[AA]**" is "**FF**" for sending command to all input or output ports.
- ⚫ The "**[BB]**" represents the device type (e.g. TV: 40/20/80; Blu-ray DVD: 04/08).
- ⚫ The "[CC]" represents the CEC function type (e.g. "44": Remote control).
- ⚫ The "[DD]" represents the specific command from the table below.

#### ✓ **Control the input source:**

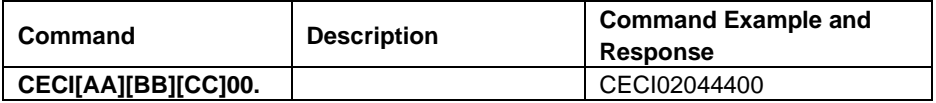

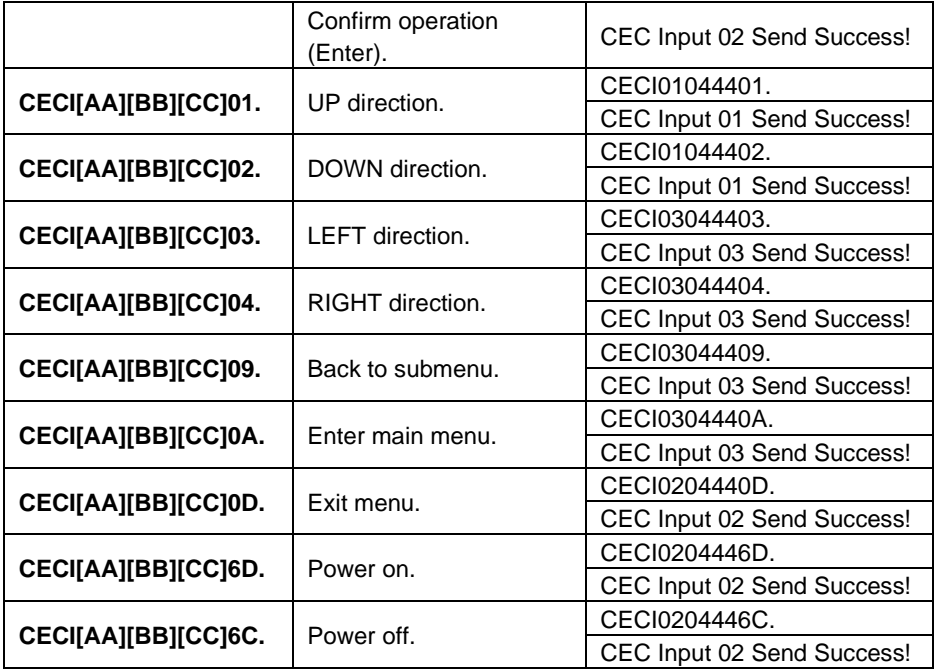

## ✓ **Control the output display device:**

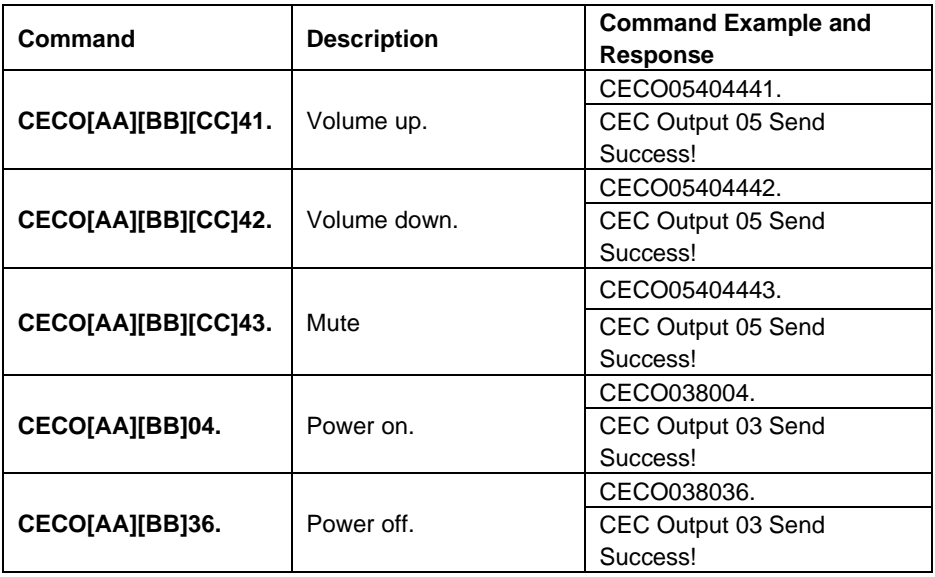

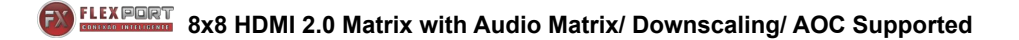

# <span id="page-42-0"></span>**9. Firmware Upgrade**

Please follow the steps as below to upgrade firmware by the **FIRMWARE** port on the rear panel:

- **1)** Prepare the latest upgrade file and rename it as "08010000.APP" on PC.
- **2)** Power off the switcher, and connect the **FIRMWARE** port of switcher to the PC with USB cable.
- **3)** Power on the switcher, and then the PC will automatically detect a U-disk named of "BOOTDISK".
- **4)** Double-click the U-disk, a file named of "READY.TXT" would be showed.
- **5)** Directly copy the latest upgrade file 08010000.APP (.bin) to the "BOOTDISK" Udisk.
- **6)** Reopen the U-disk to check the filename "READY.TXT" whether automatically becomes "SUCCESS.TXT", if yes, the firmware was updated successfully, otherwise, the firmware updating is fail, the name of upgrade file (.bin) should be confirm again, and then follow the above steps to update again.
- **7)** Remove the USB cable after firmware upgrade.
- **8)** After firmware upgrade, the switcher should be restored to factory default by sending command.

## <span id="page-43-0"></span>**10. Troubleshooting and Maintenance**

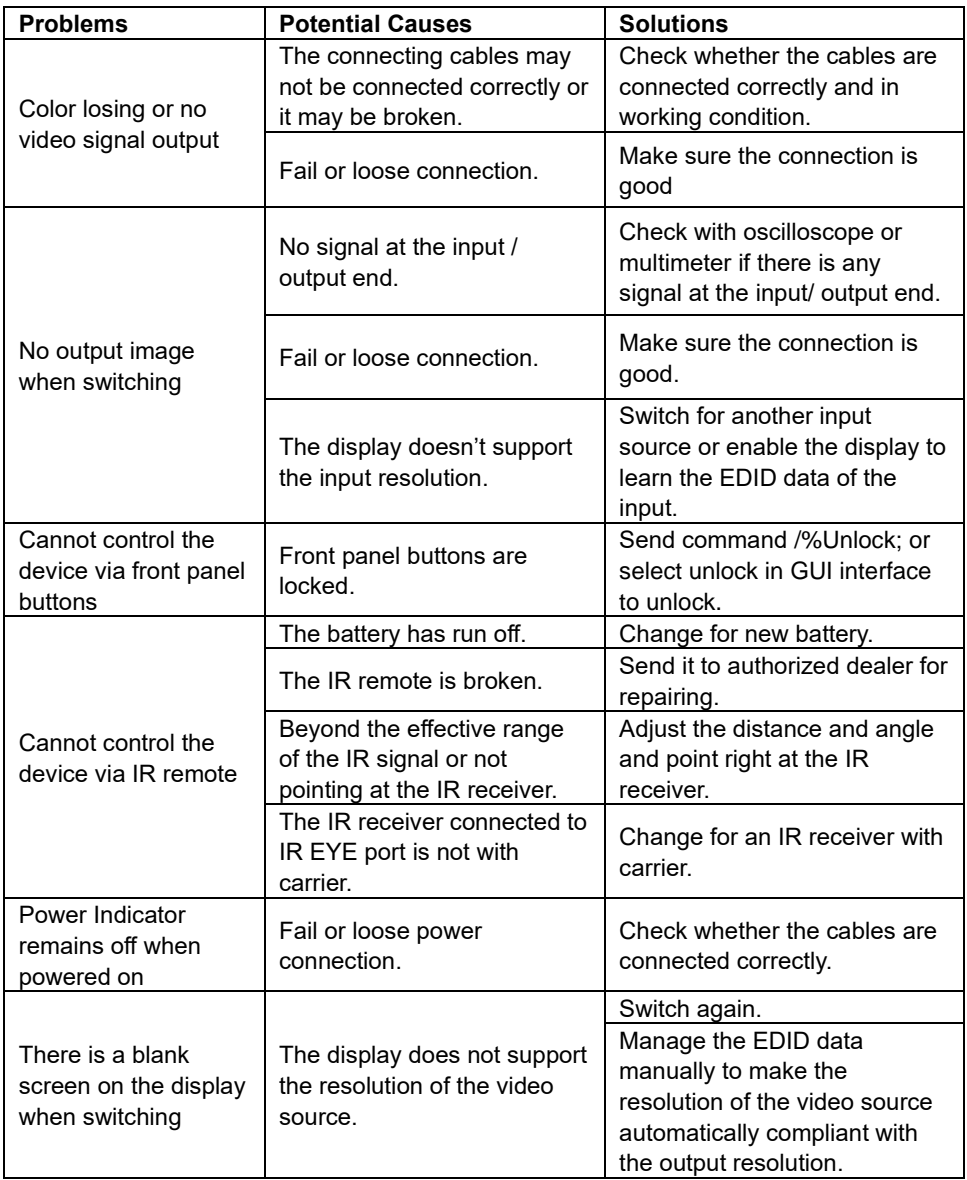

*Note: If your problem persists after following the above troubleshooting steps, seek further help from authorized dealer or our technical support.*

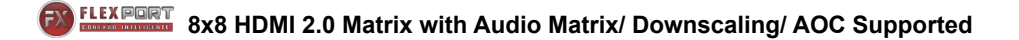

## <span id="page-45-0"></span>**11. Customer Service**

The return of a product to our Customer Service implies the full agreement of the terms and conditions hereinafter. There terms and conditions may be changed without prior notice.

#### **1) Warranty**

The limited warranty period of the product is fixed 3 (three) years.

#### **2) Scope**

These terms and conditions of Customer Service apply to the customer service provided for the products or any other items sold by authorized distributor only.

#### **3) Warranty Exclusions:**

- ⚫ Warranty expiration.
- Factory applied serial number has been altered or removed from the product.
- Damage, deterioration or malfunction caused by:
	- $\checkmark$  Normal wear and tear.
	- $\checkmark$  Use of supplies or parts not meeting our specifications.
	- $\checkmark$  No certificate or invoice as the proof of warranty.
	- $\checkmark$  The product model showed on the warranty card does not match with the model of the product for repairing or had been altered.
	- $\checkmark$  Damage caused by force majeure.
	- $\checkmark$  Servicing not authorized by distributor.
	- $\checkmark$  Any other causes which does not relate to a product defect.
- ⚫ Shipping fees, installation or labor charges for installation or setup of the product.

#### **4) Documentation:**

Customer Service will accept defective product(s) in the scope of warranty coverage at the sole condition that the defeat has been clearly defined, and upon reception of the documents or copy of invoice, indicating the date of purchase, the type of product, the serial number, and the name of distributor.

**Remarks**: For further assistance or solutions, please contact your local distributors